# Quick Start Guide

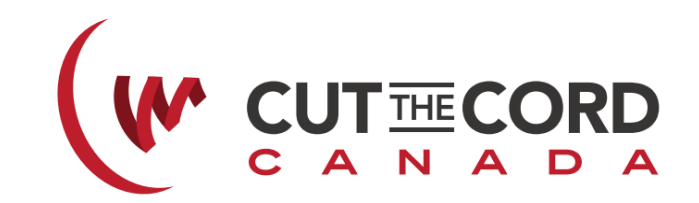

### **What's in the box?**

In the box you will find the **RIPCORD Streaming TV & Media Player**, HDMI cable, power cable, remote control and user manual. Please note that the remote requires two AAA batteries which are *not* included.

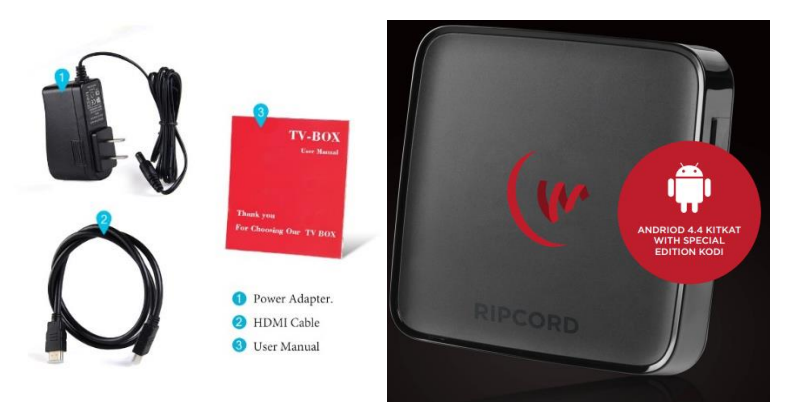

## **1. Plugging the RIPCORD in.. (yes, we get the irony)**

- $\Box$  Take the cover off of the back of the remote control and insert 2 AAA batteries.
- Connect the HDMI cable from the **RIPCORD Streaming TV & Media Player** to the TV
- Connect the power cable to the **RIPCORD Streaming TV & Media Player** to the wall socket.
- IF you have a network cable that you would like to use, plug it in to the **RIPCORD Streaming TV & Media Player.**
- $\Box$  Ensure that your TV is on and that the input source is set to the HDMI input that the unit is connect to.
- $\Box$  Press the red power button on the remote (remote must always be pointed directly at the **RIPCORD Streaming TV & Media Player** to function correctly).
- $\Box$  Wait for the media player to complete the boot sequence.

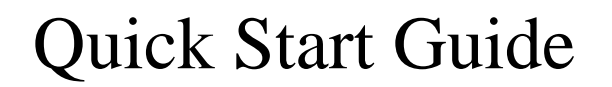

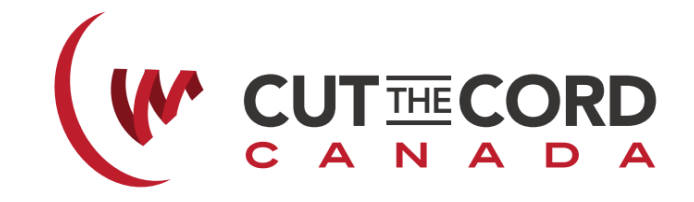

### **2. Initial Set-up..**

You may need to adjust the set‐ up of the **RIPCORD Streaming TV & Media Player** to tailor it to your specific TV's needs. Here's how:

## **3. Connect to the Internet**..

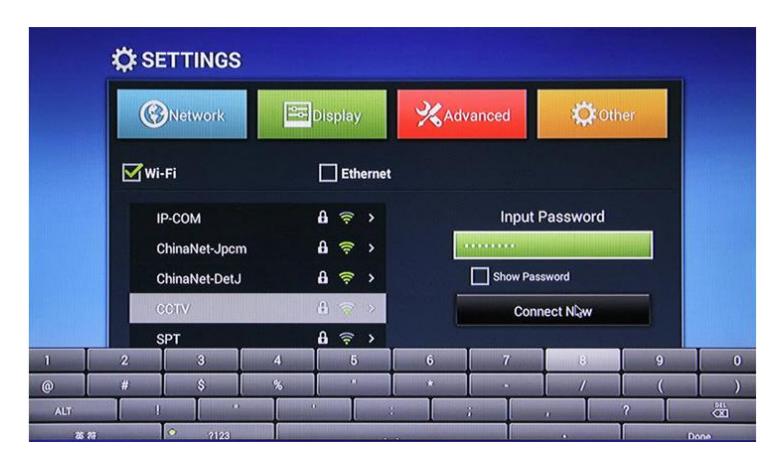

- $\Box$  Open settings by pushing the red button on the remote called "Setup"
- $\Box$  Ensure the Wi- Fi box has a checkmark in it
- $\Box$  Click on the name of the WI- Fi signal you would like to connect to
- □ Enter the Wi- Fi password
- **Click the "Connect Now" button**
- □ Wait for the connecting message to indicate "Wi- Fi Connected"
- $\Box$  Push the Home button on your remote to return to the main screen

# Quick Start Guide

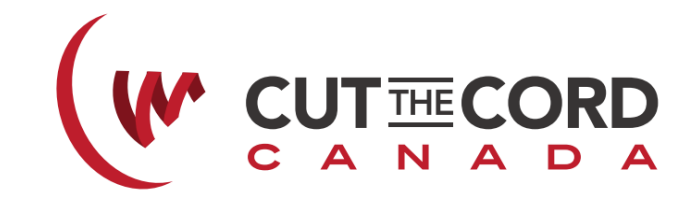

# **4. Adjust the Display**:

HDMI Auto‐ Detection works with most new TVs however, if your **RIPCORD Streaming TV & Media Player** is not perfectly displaying on your TV you can manually adjust the HDMI output.

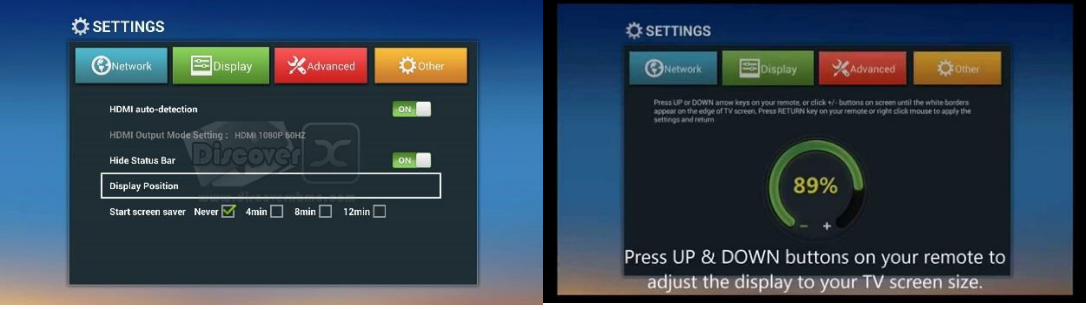

- $\Box$  Open settings by pushing the red button on the remote called "Setup"
- $\Box$  Click on the "Display" tab
- □ Set HDMI auto- detection to "Off"
- $\Box$  Set the HDMI Output Mode Setting to your TV's required setting
- $\Box$  Click on "Display Position" button and zoom out the display until the entire setting screen fits your TV display (a black border will appear when zoomed out too far)
- $\Box$  Push the Home button on your remote to return to the main screen

#### **5. Basic Navigation**

There are two main systems on your **RIPCORD Streaming TV & Media Play**.

- KODI
- Android

The Android system works just like an Android phone. You can browse the internet, install Apps from the GooglePlay Appstore etc.. We strongly recommend that you use a USB or Bluetooth keyboard and mouse if you intend to unlock the full power of the Android operating system.

The **RIPCORD Streaming TV & Media Play** will boot in to the KODI system automatically however, you can launch KODI by clicking on the K icon (on the bottom left) from the Android home screen.

### **6. Need More Help?**

Email directly us at: [support@CutTheCordCanada.com](mailto:support@CutTheCordCanada.com) or Navigate to: [www.CutTheCordCanada.com/Contact/](http://www.cutthecordcanada.com/Contact/) and send us your questions.